The instructions on pages 2 & 3 will help you Import and Update All Templates from previous QMP Packages. Page 4 outlines how to import your Agg History Database. Pages 5-11 provide instructions on how to individually import Templates for the various Programs listed below.

| Page 2 Import All Templates from older Package                                                                                                    |
|----------------------------------------------------------------------------------------------------|
| Page 3 Update All Templates                                                                                                    |
| Page 4 Import 2023 Agg History Database                                                                                                    |
| The next pages are for individually importing previous Package Templates and do not need to be done if Importing All instructions from above where followed. |
| Page 5 Import HMA Daily Plant Package Templates                                                                                                    |
| Page 7 Import Aggregate Templates                                                                                                    |
| Page 9 Import Density Templates                                                                                                    |
| Page 11 Import Concrete Field & Strength Reports                                                                                                    |

Instructions for IMPORTING All (Previous QMP/QCQA Package) Templates
(This is used only when the Newer 2016 QCQA Package is installed)

After installing the new QMP Package 2024 or QMP Package 2024 updates you will want to get all the previous Templates for the various Programs imported into the new version of the QMP Package.

The first thing you want to do is open the 2024 QMP Package Menu and navigate to a worksheet tab called "Tools Menu" There you will find the necessary steps to import your older Templates into the new 2024 Package.

Step 1: You must choose the location of your older Templates by clicking the Browse... button. Be sure to select a "Templates" folder in any of the various AGG, HMA or PCC programs. *In this step you are telling the Program where your older Templates are to be copied from*.

Step 2: Select the Product AGG, HMA or PCC and choose the proper Template (i.e. Density, Field Strengths, and Stockpiles) in this step you are telling the Program where to copy the old Templates to.

Step 3: Click Import! (Read note below)

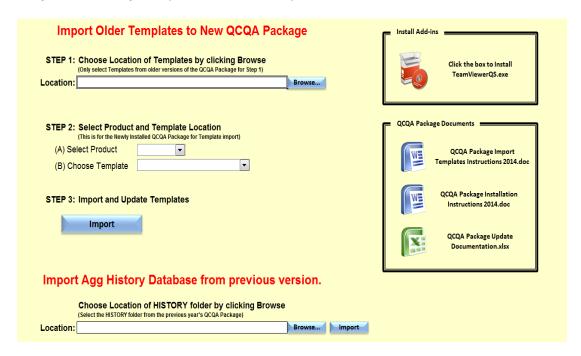

Note \*\* You will be prompted to update the newly imported Templates. You may choose No but you *must* update your Templates at some point to ensure that you are using the latest version. If you chose No then proceed to page 3 titled "Update All Templates" when you are ready to update.

# <u>Instructions for Updating All Templates</u> (This is used only when there is an Update to the Package)

When the QMP Package is updated (or you imported previous Templates without updating i.e. Page 2) all Templates must be updated to reflect any changes made to the Master File during the Update process. All Programs that have Templates saved will have an Update Templates on the Main QMP Package Menu as seen below. Simply click the Update Templates for the Programs used.

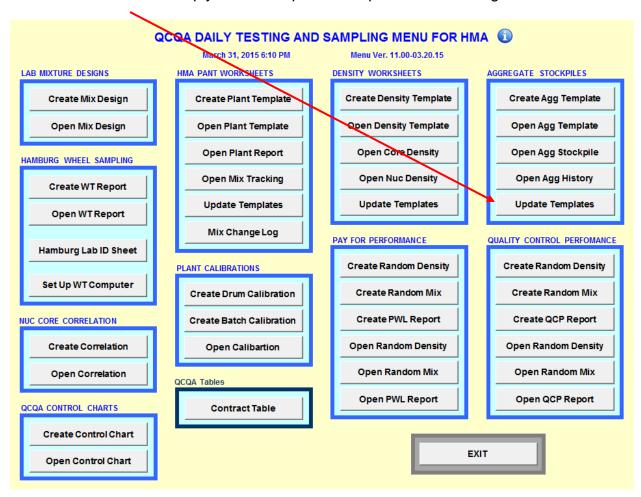

# Instructions for IMPORTING AGG History Database (AggHDB) (This is used only when the Newer 2016 QCQA Package is installed)

Open the 2024 QMP Package Menu and navigate to a worksheet tab called "Tools Menu" There you will find the necessary steps to import the AggHDB from last previous version of the QMP Package.

Step 1: You must choose the location of the previous year's AggHDB by clicking the Browse... button. (You are looking for the "HISTORY" folder within the previous year's QMP Package folder).

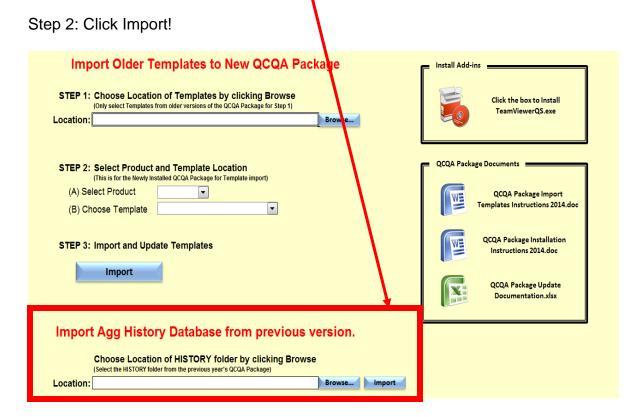

## Instructions for Importing HMA Daily Plant Report Templates Information

#### Step 1

Open the Daily Plant Report Program and click the "Import Template or Daily" button.

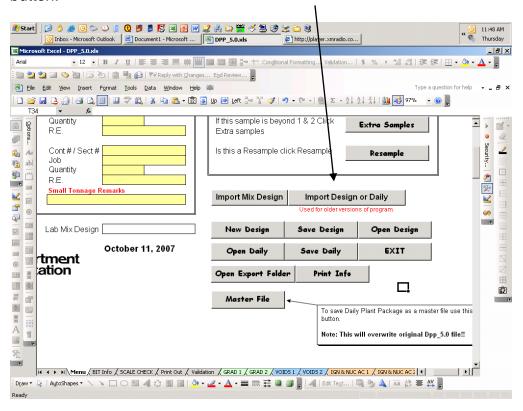

## Step 2

Go to file location where your Design Template or Daily is saved (This will most likely be where all 2023 Templates are located. This should be under the QMP Package Folder on the Drive that you chose to install 2024 version.) Click and open the Template or Daily that you want to import into the Daily Plant Report Program.

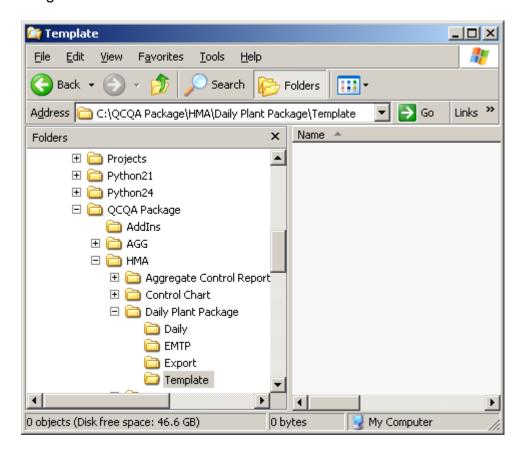

### Step 3

## Instructions for Importing Aggregate Template Information

## Step 1

Open the AGCS Program and click the "Import Template" button.

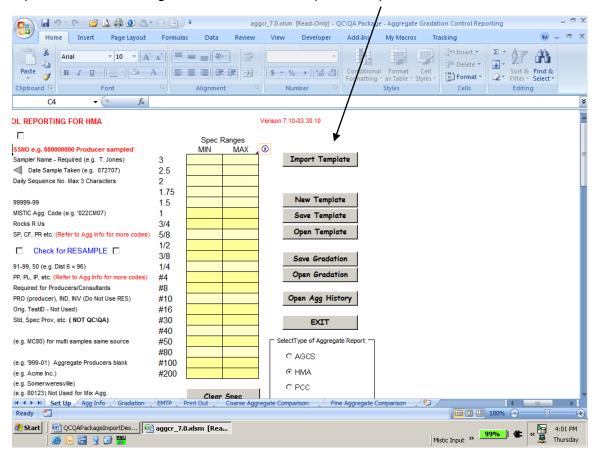

#### Step 2

Go to file location where your Aggregate Template is saved (This will most likely be where all 2023 Templates are located. This should be under the QMP Package Folder on the Drive that you chose to install 2024 version.) Click and open the Template that you want to import into the AGCS Program.

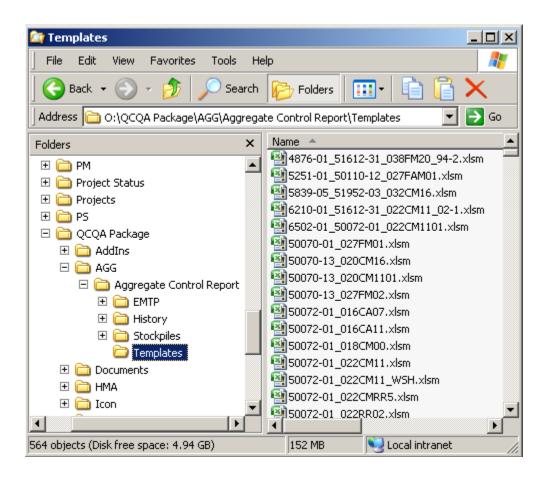

#### Step 3

## <u>Instructions for Importing Density Template Information</u>

# Step 1

Open the Density Program and click the "Import Template" button.

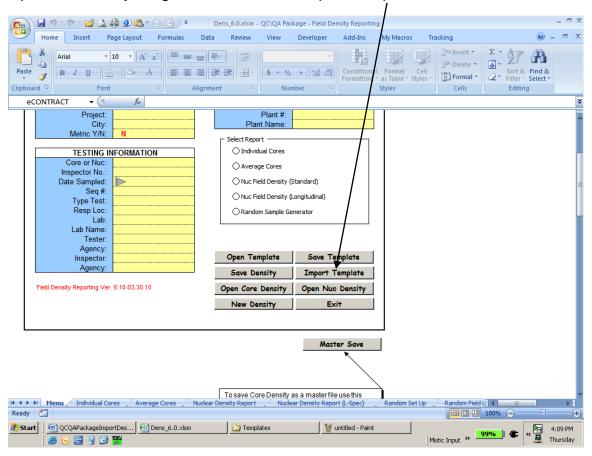

## Step 2

Go to file location where your Density Template is saved (This will most likely be where all 2023 Templates are located. This should be under the QMP Package Folder on the Drive that you chose to install 2024 version.) Click and open the Template that you want to import into the Density Program.

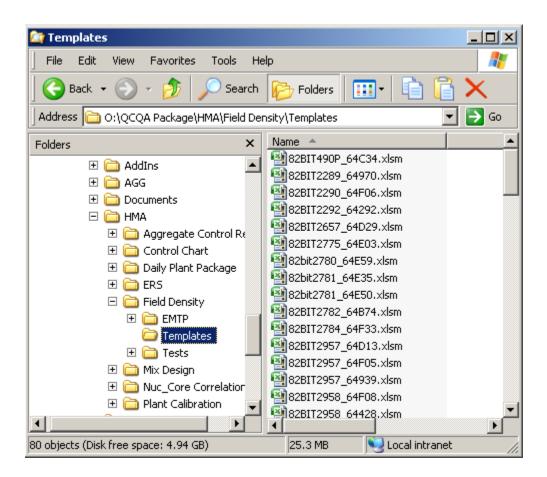

#### Step 3

## <u>Instructions for Importing Concrete Template Information</u>

## Step 1

Open either the Concrete Field Program or Concrete Strength Program and click the "Import Template" button.

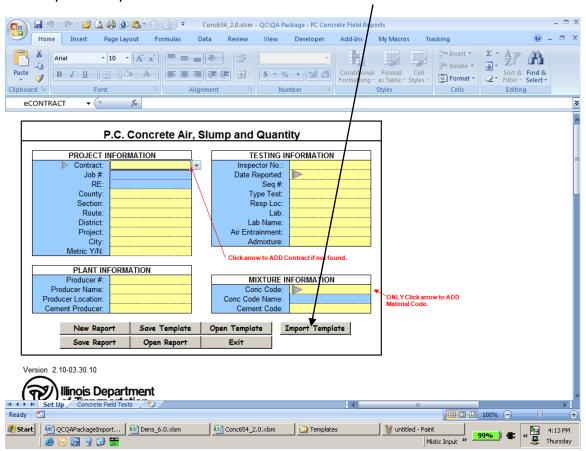

## Step 2

Go to file location where your Concrete Template is saved (This will most likely be where all 2023 Templates are located. This should be under the QMP/QCQA Package Folder on the Drive that you chose to install 2024 version.) Click and open the Template that you want to import into the Concrete Field Program or Concrete Strength Program.

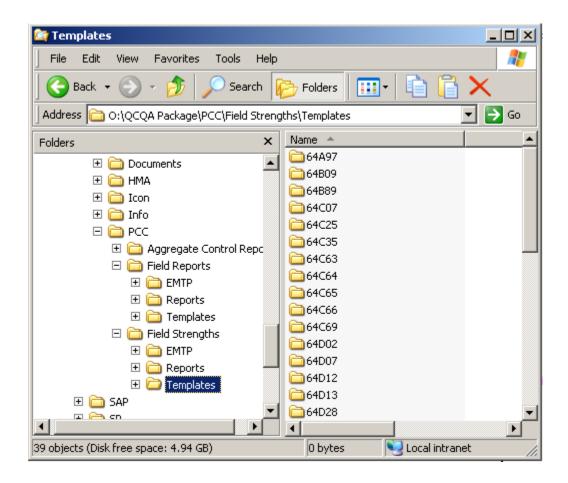

### Step 3